# **Kofax Transformation Modules** 5.5.1

Release Notes

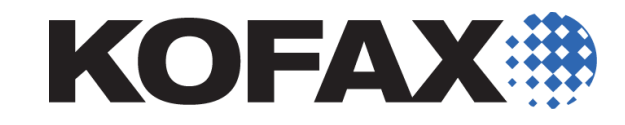

December 12, 2011

© 2006-2011 Kofax, Inc., 15211 Laguna Canyon Road, Irvine, California 92618, U.S.A. All rights reserved. Use is subject to license terms.

Portions © 2002-2006 Kofax Development GmbH. Portions © 1997-2006 Kofax U.K., Ltd.

Third-party software is copyrighted and licensed from Kofax's suppliers.

This product is protected by U.S. Patent No. 5,159,667.

THIS SOFTWARE CONTAINS CONFIDENTIAL INFORMATION AND TRADE SECRETS OF KOFAX, INC. USE, DISCLOSURE OR REPRODUCTION IS PROHIBITED WITHOUT THE PRIOR EXPRESS WRITTEN PERMISSION OF KOFAX, INC.

Kofax, the Kofax logo, Kofax Transformation Modules, Ascent Xtrata Pro, INDICIUS, Xtrata, Ascent Capture, Kofax Capture, VirtualReScan, the "VRS VirtualReScan" logo, and VRS are trademarks or registered trademarks of Kofax, Inc. or its affiliates in the U.S. and other countries. All other trademarks are the trademarks or registered trademarks of their respective owners.

U.S. Government Rights Commercial software. Government users are subject to the Kofax, Inc. standard license agreement and applicable provisions of the FAR and its supplements.

You agree that you do not intend to and will not, directly or indirectly, export or transmit the Software or related documentation and technical data to any country to which such export or transmission is restricted by any applicable U.S. regulation or statute, without the prior written consent, if required, of the Bureau of Export Administration of the U.S. Department of Commerce, or such other governmental entity as may have jurisdiction over such export or transmission. You represent and warrant that you are not located in, under the control of, or a national or resident of any such country.

DOCUMENTATION IS PROVIDED "AS IS" AND ALL EXPRESS OR IMPLIED CONDITIONS, REPRESENTATIONS AND WARRANTIES, INCLUDING ANY IMPLIED WARRANTY OF MERCHANTABILITY, FITNESS FOR A PARTICULAR PURPOSE OR NON-INFRINGEMENT, ARE DISCLAIMED, EXCEPT TO THE EXTENT THAT SUCH DISCLAIMERS ARE HELD TO BE LEGALLY INVALID.

# **Contents**

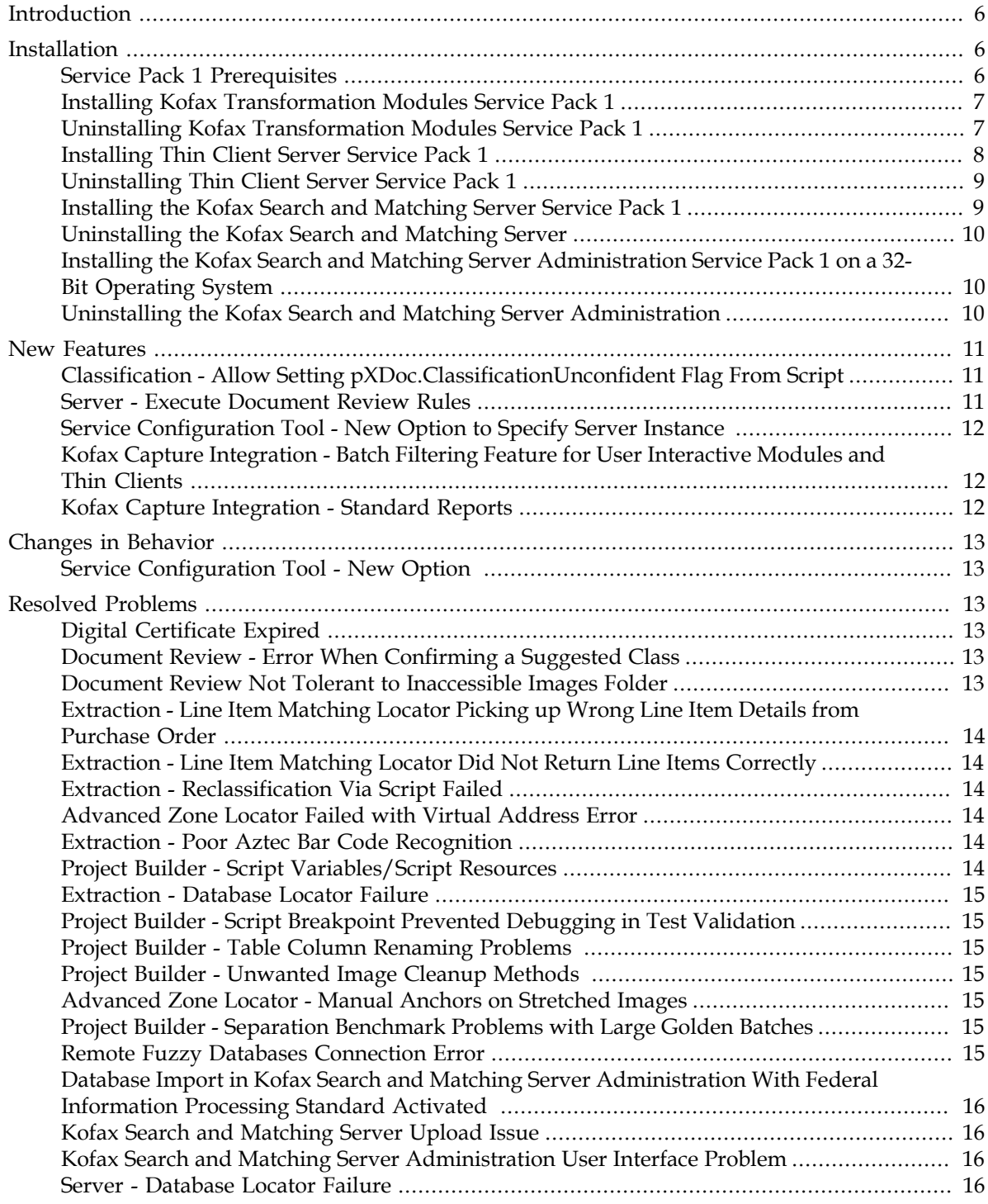

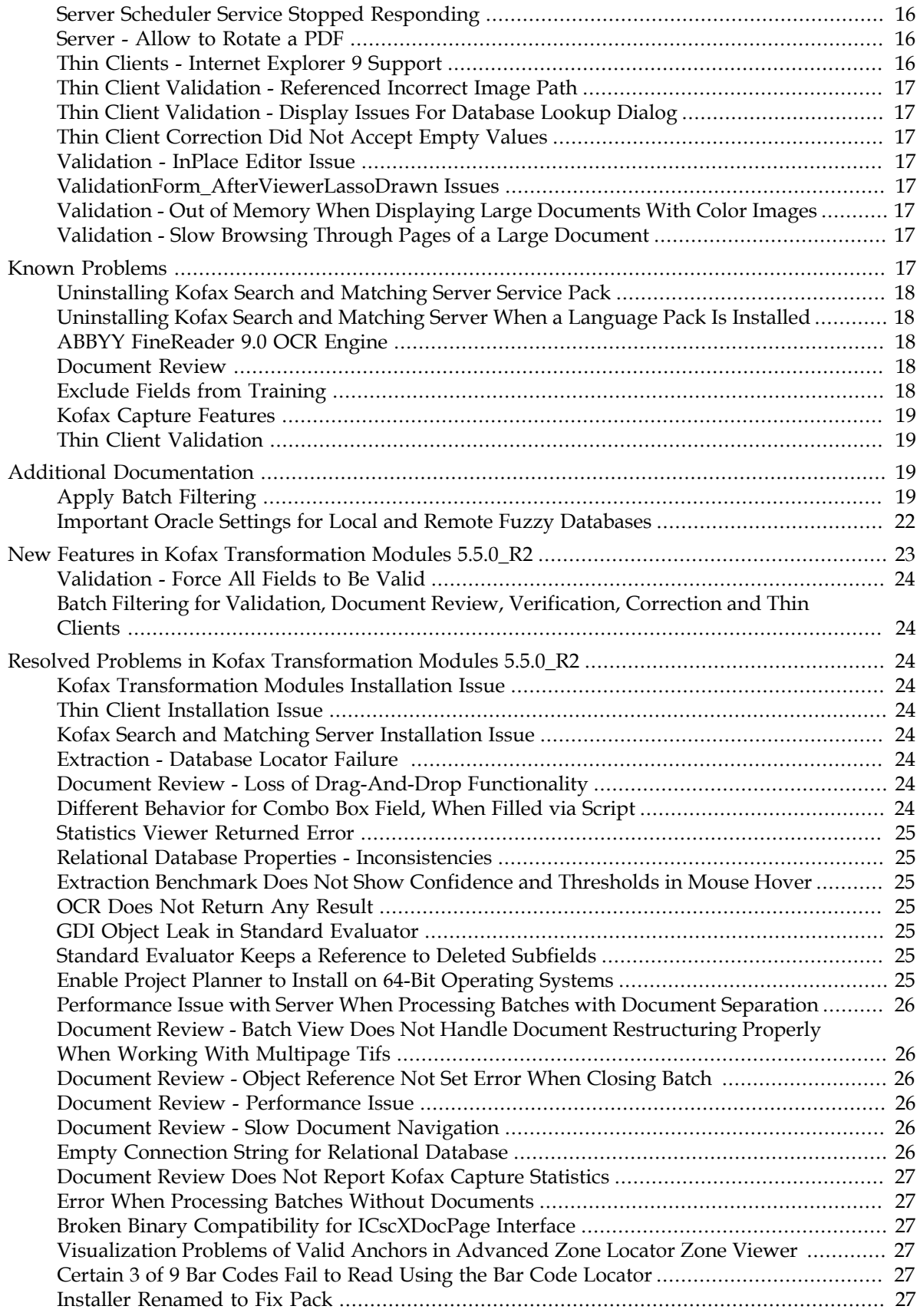

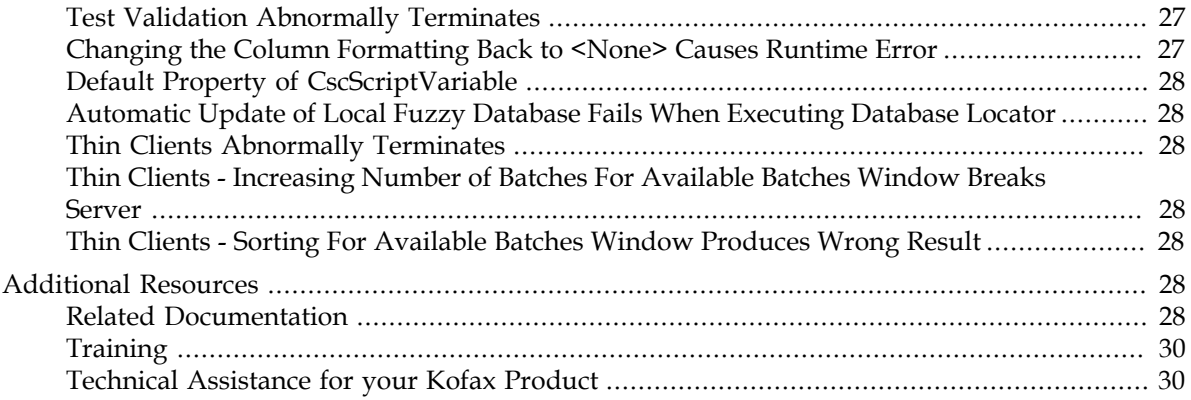

# <span id="page-5-0"></span>**Introduction**

This set of release notes contains important information not included in other Kofax Transformation Modules documentation. Please read these release notes carefully before you install, upgrade, or use this product.

Information about supported operating systems and other Kofax Transformation Modules requirements is available on the Kofax Support Web pages at [www.kofax.com.](http://www.kofax.com/support/ascent/XtrataPro/5.5/index.asp)

# <span id="page-5-1"></span>**Installation**

This section provides information about installing Kofax Transformation Modules 5.5 Service Pack 1.

Kofax recommends that you review the *Installation Guide for Kofax Transformation Modules 5.5* before installing this service pack as it contains important information about Kofax Transformation Modules, including known limitations, installation requirements and software prerequisites.

**Important** Kofax Transformation Modules 5.5 Service Pack 1 has been fully tested and certified with Kofax Transformation Modules 5.5.0\_R2. However, as with any service pack, Kofax recommends that you install and test this Kofax Transformation Modules 5.5 Service Pack 1 in a development environment first before applying it to your production environment.

**Important** You can only uninstall the various components of the service pack if you have access to the Kofax Transformation Modules 5.5.0\_R2 installation. If this installation media cannot be accessed a message box is displayed and the uninstallation is terminated. You need to insert the installation DVD or mount the installation ISO and then restart the uninstallation.

# <span id="page-5-2"></span>**Service Pack 1 Prerequisites**

To ensure successful installation of the service pack, the following prerequisites are required:

- Be sure that you have full Windows administrative privileges.
- Certify that Kofax Capture and Kofax Transformation Modules 5.5.0\_R2 are installed before applying this service pack.

**Note** If you do not have version 5.5.0\_R2 of Kofax Transformation Modules installed, you must first upgrade to that version. To upgrade from a version of Kofax Transformation Modules earlier than 5.0, you need to remove the earlier version before installing Kofax Transformation Modules 5.5.0\_R2. You can install Kofax Transformation Modules 5.5.0\_R2 over top of Kofax Transformation Modules 5.0.

If you install Kofax Transformation Modules for Windows 7 or Windows 2008 R2, verify that the software prerequisites are installed correctly. Before installing Kofax Transformation Modules, you must first use the role management tool of the operating system to enable Microsoft .NET Framework 3.5 SP1. You can achieve this via Server manager in Server 2008, and via Programs and Features in Windows 7.

■ Close all Kofax Transformation Modules applications and services.

# <span id="page-6-0"></span>**Installing Kofax Transformation Modules Service Pack 1**

The following steps explain how to install Kofax Transformation Modules 5.5 Service Pack 1.

- ▶ To install the Kofax Transformation Modules service pack
	- **1.** Download the Kofax Transformation Modules 5.5 Service Pack 1 from the [Kofax](www.kofax.com) [website](www.kofax.com).
	- **2.** Mount the ISO image.
	- **3.** Select the installer directory for Kofax Transformation Modules 5.5 Service Pack 1.
	- **4.** Run the executable file (KofaxTransformationModules-5.5.1.exe) to install the service pack.
	- **5.** Follow the installation instructions presented to you and when you are notified that the installation process has been successfully completed, click OK to clear the confirmation message.
	- **6.** These instructions must be applied to each client and standalone workstations running Kofax Transformation Modules.

For an advanced installation, use KofaxTransformationModules-5.5.1.msp. You can also enable a detailed log as a diagnostic tool from the command prompt.

#### ▶ To install the service pack from the command prompt

**1.** Run the installation with the following command from the location where the downloaded .msp file is stored:

msiexec /update KofaxTransformationModules-5.5.1.msp REINSTALL=ALL

**2.** Use the /L switch to enable logging.

/L\*v  $C:\X^{TM-5.5.1.log}$  generates a log to C: $\XTM-5.5.1.log.$ 

## <span id="page-6-1"></span>**Uninstalling Kofax Transformation Modules Service Pack 1**

To ensure successful uninstallation of the service pack, you must have full Windows administrative privileges.

#### ▶ To uninstall the Kofax Transformation Modules service pack

- **1.** Terminate all running Kofax Transformation Modules applications and services.
- **2.** From the control panel, select Add and Remove Programs. For Windows Vista or Windows 7, select Programs and Features.
- **3.** Select Show updates option. For Windows Vista and Windows 7, select View installed updates.
- **4.** From the listed programs, select Kofax Transformation Modules 5.5 Service Pack 1 and click Remove. For Windows Vista or Windows 7, select Uninstall.

**Note** Uninstalling Kofax Transformation Modules 5.5 Service Pack 1 removes only the service pack; Kofax Transformation Modules 5.5.0\_R2 remains on your computer.

# <span id="page-7-0"></span>**Installing Thin Client Server Service Pack 1**

The following steps explain how to install the Thin Client Server component in Kofax Transformation Modules 5.5 Service Pack 1.

Kofax recommends that you review the Kofax Transformation Modules 5.5 Thin Client Server Installation Guide before installing this service pack component as it contains important information, including known limitations, certification information, installation requirements, software prerequisites, and Windows service pack issues.

**Note** You can install the service pack on top of the existing Kofax Transformation Modules 5.5 Thin Client Server product.

To ensure successful installation of the Thin Client Server service pack, the following prerequisites are required:

- Be sure that you have full Windows administration privileges.
- Verify that Kofax Capture is installed. If you are using domain log on credentials, Kofax Capture 9.0 SP1 is required.
- Verify that [Kofax Transformation Modules 5.5.1](#page-6-0) and Kofax Transformation Modules - Thin Client Server 5.5.0\_R2 are installed. If you do not have version 5.5.1 of Kofax Transformation Modules, you must upgrade to it.
- Close all Kofax Transformation Modules applications and services.
- Verify that Internet Information Services (IIS) 6 or later is installed.
- Close all applications (including Control Panel, virus detection software, and toolbars) that are running.
- To be able to restore customization settings, Kofax recommends that you make a backup copy of the following configuration files:
	- **1 Web.config** file, which is located inside the root folder of the Kofax Transformation Modules - Thin Client Server installation path.
	- **2 KCThinClientModule.exe.config** file, which is located inside the \bin folder of the Kofax Capture installation.

## ▶ To install the Thin Client Server component of Kofax Transformation Modules 5.5 **Service Pack 1**

- **1.** Download the [Kofax](www.kofax.com) Transformation Modules 5.5 Service Pack 1 from the Kofax [website](www.kofax.com).
- **2.** Mount the ISO image.
- **3.** Select the installer directory for Kofax Transformation Modules 5.5 Service Pack 1.
- **4.** Run the executable file (KofaxTransformationModules-ThinClientServer-5.5.1.exe) to install the Thin Client Server component of Kofax Transformation Modules 5.5 Service Pack 1.
- **5.** Follow the installation instructions presented to you and when you are notified that the installation process has been successfully completed, click OK to clear the confirmation message.
- **6.** These instructions must be applied to each server running Thin Client Server component of Kofax Transformation Modules - Thin Client Server.

#### ▶ To restore Thin Client Server customization settings

- **1.** Open the newly installed configuration files in a text editor.
- **2.** Apply any custom modifications you had before by comparing them with the files backed up as part of the prerequisites.

**Note** Do not replace the configuration files with the backup of the original files after installing the Thin Client Server component of Kofax Transformation Modules 5.5 Service Pack 1. This may overwrite new settings introduced by the service pack.

# <span id="page-8-0"></span>**Uninstalling Thin Client Server Service Pack 1**

To ensure successful uninstallation of the Thin Client Server service pack, you must have full Windows administrative privileges.

## ▶ To uninstall the Thin Client Server service pack

- **1.** Terminate all running Kofax Transformation Modules applications and services.
- **2.** From the control panel, select Add and Remove Programs. For Windows Server 2008, select Programs and Features.
- **3.** Select Show updates option. For Windows Vista and Windows 7, select View installed updates.
- **4.** From the listed programs, select Kofax Transformation Modules Thin Client Server 5.5 Service Pack 1 and click Remove. For Windows Server 2008, select Uninstall.

**Note** Uninstalling Kofax Transformation Modules - Thin Client Server 5.5.1 removes only the service pack; Kofax Transformation Modules - Thin Client Server 5.5.0\_R2 remains on your computer.

# <span id="page-8-1"></span>**Installing the Kofax Search and Matching Server Service Pack 1**

This section provides instructions for installing the Kofax Search and Matching Server Service Pack 1.

Kofax recommends that you review the Kofax Search and Matching Server 5.5 Installation Guide before installing this service pack component as it contains important information, including known limitations, certification information, installation requirements, software prerequisites, and Windows service pack issues.

## ▶ To install the Kofax Search and Matching Server Service Pack 1

- **1.** Download the Kofax Transformation Modules 5.5 Service Pack 1 from the [Kofax](www.kofax.com) [website](www.kofax.com).
- **2.** Mount the ISO image.
- **3.** Select the installer directory for Kofax Transformation Modules 5.5 Service Pack 1 for Kofax Search and Matching Server Full Installer (64-bit).
- **4.** Run the executable file (KSMS-5.5.1.exe) to install the Kofax Search and Matching Server component of Kofax Transformation Modules 5.5 Service Pack 1.
- **5.** Follow the installation instructions presented to you and when you are notified that the installation process has been successfully completed, click OK to clear the confirmation message.

# <span id="page-9-0"></span>**Uninstalling the Kofax Search and Matching Server**

You can uninstall the Kofax Search and Matching Server service pack if you have full Windows administrative privileges.

## ▶ To uninstall the Kofax Search and Matching Server service pack

- **1.** Terminate all running Kofax Search and Matching Server applications and services.
- **2.** From the control panel, select Add and Remove Programs. For Windows Vista or Windows 7, select Programs and Features.
- **3.** Select Show updates option. For Windows Vista and Windows 7, select View installed updates.
- **4.** From the listed programs, select Kofax Search and Matching Server 5.5 Service Pack 1 and click Remove. For Windows Vista or Windows 7, select Uninstall.

**Note** Uninstalling Kofax Search and Matching Server 5.5.1 removes only the service pack; Kofax Search and Matching Server 5.5.0\_R2 remains on your computer.

# <span id="page-9-1"></span>**Installing the Kofax Search and Matching Server Administration Service Pack 1 on a 32-Bit Operating System**

This section provides instructions for installing the Administration Service Pack 1 on a 32-bit operating system.

## ▶ To install the Kofax Search and Matching Server Administration Service Pack 1

- **1.** Download the Kofax Transformation Modules 5.5 Service Pack 1 from the [Kofax](www.kofax.com) [website](www.kofax.com).
- **2.** Mount ISO image.
- **3.** Select the installer directory for Kofax Transformation Modules 5.5 Service Pack 1 for Kofax Search and Matching Server Administration (32-bit).
- **4.** Run the executable file (KSMA-5.5.1.exe) to install the Kofax Search and Matching Server Administration component of Kofax Transformation Modules 5.5 Service Pack 1 on a 32-bit operating system.
- **5.** Follow the installation instructions presented to you and when you are notified that the installation process has been successfully completed, click OK to clear the confirmation message.

# <span id="page-9-2"></span>**Uninstalling the Kofax Search and Matching Server Administration**

You can uninstall the Kofax Search and Matching Server Administration using the Add or Remove Programs utility (or, on a Windows Vista computer, the Programs and Features utility).

### ▶ To uninstall the Kofax Search and Matching Server Administration service pack

- **1.** Terminate the Kofax Search and Matching Server Administration.
- **2.** From the control panel, select Add and Remove Programs. For Windows Vista or Windows 7, select Programs and Features.
- **3.** Select Show updates option. For Windows Vista and Windows 7, select View installed updates.

**4.** From the listed programs, select Kofax Search and Matching Server Administration 5.5 Service Pack 1 and click Remove. For Windows Vista or Windows 7, select Uninstall.

**Note** Uninstalling Kofax Search and Matching Server Administration removes only the service pack.

# <span id="page-10-0"></span>**New Features**

This section contains information about the new features in Kofax Transformation Modules 5.5 Service Pack 1.

## <span id="page-10-1"></span>**Classification - Allow Setting "pXDoc.ClassificationUnconfident" Flag From Script**

The XDocument ClassificationUnconfident property was read-only before, but can now be set in classification script, which makes it possible to mark a document as unconfidently classified so that it is shown in Document Review. (SPR00072530)

See the following sample script:

```
Private Sub Document_AfterClassifyXDoc(ByVal pXDoc As CASCADELib.CscXDocument)
   ' force all documents of class "MyClass" to be reviewed in Document Review
  If pXDoc.ExtractionClass = "MyClass" Then
    pXDoc.ClassificationUnconfident = True
  End If
End Sub
```
## <span id="page-10-2"></span>**Server - Execute Document Review Rules**

Document Review rules are now executed in Server so that it is possible to apply scripting depending on the output of these rules, such as skipping the Document Review module with those batches that have no problems. (SPR00069512)

Document Review rules are only executed in Server instance 1 before the Batch\_Close event gets fired, but only if the CloseMode has one of the following values:

- CscBatchCloseFinal
- CscBatchCloseParent
- CscBatchCloseChild

If the batch gets split into several child batches as a result of the first call to Batch\_Close, then the Document Review rules are executed again for any of the new batches before the corresponding Batch\_Close event is fired with CloseMode set to CscBatchCloseParent or CscBatchCloseChild. The result of the Document Review rules is stored in the DocumentReview.IsProblem property of every XDocInfo and XFolder object. The script below shows a sample implementation for the Batch\_Close event that skips the Document Review module if there are no problems for any document and the root folder.

```
Private Sub Batch_Close(ByVal pXRootFolder As CscXFolder, ByVal CloseMode As
 CscBatchCloseMode)
  If Project.ScriptExecutionMode = CscScriptExecutionMode.CscScriptModeServer And _
      Project.ScriptExecutionInstance = 1 Then
      Dim DocIndex As Integer
```
Dim bAnyProblemFound As Boolean

```
 ' check the document review rules on the root folder and all documents
       ' and skip the document review module if there are no problems
       bAnyProblemFound = pXRootFolder.DocumentReview.IsProblem
       For DocIndex = 0 To pXRootFolder.DocInfos.Count-1
        Dim oXDocInfo As CscXDocInfo
         Set oXDocInfo = pXRootFolder.DocInfos.ItemByIndex(DocIndex)
         If oXDocInfo.DocumentReview.IsProblem = True Then
             bAnyProblemFound = True
         End If
       Next
       If bAnyProblemFound = False Then
         ' skip the document review module and assign this batch 
         ' immediately to KTM Server 2
        pXRootFolder.XValues.Set("KTM_DOCUMENTROUTING_QUEUE_THISBATCH", "KTM.Server2")
       End If
  End If
End Sub
```
# <span id="page-11-0"></span>**Service Configuration Tool - New Option to Specify Server Instance**

When launching Kofax Transformation Modules Server as a module, you can use the command line option  $/11$  or  $/12$  to specify which instance to run. When running the service, there was no such option, and the default was used: alternating between polling each queue. (SPR00088399)

Now there is a new option for the service in the Service Configuration tool. Possible values for this option are:

- Batch processing polls queue for server instances  $1 + 2$  (default)
- Batch processing polls queue for server instance 1
- Batch processing polls queue for server instance 2

## <span id="page-11-1"></span>**Kofax Capture Integration - Batch Filtering Feature for User Interactive Modules and Thin Clients**

The user interactive modules Validation, Document Review, Verification and Correction, and the Thin Clients now support the new Kofax Capture batch filtering functionality. If you enable filtering on the "Open Batches," respectively "Available Batches" window, you can [define and enable various filters](#page-18-3) to reduce the number of batches listed for processing. This new functionality is available only if you have Kofax Capture 10 installed.

Note that this feature has already been introduced in Kofax Transformation Modules 5.5 Fix Pack 1 (SPR00070567) and Kofax Transformation Modules 5.5 Thin Clients Fix Pack 1 (SPR00070567).

**Note** For more information, see [Additional Documentation](#page-18-2).

## <span id="page-11-2"></span>**Kofax Capture Integration - Standard Reports**

All custom modules in Kofax Transformation Modules and the Thin Clients now fully support Kofax Capture standard reports.

The following section contains details about the new available statistics. For more information about the standard reports, see *Standard Queries* in *Kofax Capture Help*.

#### **Module Productivity and User Productivity Reports**

For the Module Productivity and the User Productivity reports, all custom modules in Kofax Transformation Modules and the Thin Clients now collect statistical data about the number of completed documents and the number of keystrokes performed by an operator. This data is then available to the Kofax Capture standard reports. (SPR00048129)

In the Module Productivity report list, the "Completed Documents" data indicates the completed status of a document in each module, with regards to the processing step. For example, a document is processed by Server, and (due to the applied validation rules) marked as valid. This document is counted as "completed" for the server step. Passing this document on to the Validation module, it is already valid and no interaction is needed. This document then is counted as well as "completed" for the Validation module.

Key strokes are counted in the same way as in Kofax Capture; every keystroke is counted, except when pressing CTRL, SHIFT and ALT.

**Note** For the Batch Summary and the System Status reports, there is no change. The statistics data collection has already been supported by the custom modules.

# <span id="page-12-0"></span>**Changes in Behavior**

The following changes have been made to the behavior of Kofax Transformation Modules 5.5 Service Pack 1.

## <span id="page-12-1"></span>**Service Configuration Tool - New Option**

The Service Configuration tool provides a [new option](#page-11-0), "Batch processing polls queue for server instances" that can be selected when "Automatic start of batch processing" is enabled. It defines the server instances the queue is polled for from batch processing.

# <span id="page-12-2"></span>**Resolved Problems**

The following problems have been resolved in Kofax Transformation Modules 5.5 Service Pack 1.

### <span id="page-12-3"></span>**Digital Certificate Expired**

The digital certificate that is used to sign the shipping version of Kofax Transformation Modules was expired. (SPR00094810)

Now all files are signed with the time stamping option so that the code stays valid even when the certificate expires.

## <span id="page-12-4"></span>**Document Review - Error When Confirming a Suggested Class**

An object reference error was generated when confirming a suggested class as the last action when reviewing a batch and no other batches are awaiting review. (SPR00088478)

#### <span id="page-12-5"></span>**Document Review Not Tolerant to Inaccessible Images Folder**

If the network was slow or failure prone at batch start, forcing a document to be valid in Document Review led to an abnormal termination of the module. (SPR00091066)

Now the High Availability mechanism handles this problem, and retries until it succeeds as defined in Kofax Capture.

## <span id="page-13-0"></span>**Extraction - Line Item Matching Locator Picking up Wrong Line Item Details from Purchase Order**

Passing an invoice through Kofax Transformation Modules - Validation using Line Item Matching Locator, the results were incorrectly matching a line item ID with wrong description. (SPR00079979)

Matches that have only the total amount matched **and** are ambiguous now are no longer tolerated.

# <span id="page-13-1"></span>**Extraction - Line Item Matching Locator Did Not Return Line Items Correctly**

Line Item Matching Locator only used the top-most vendor ID from the input locator. If the correct vendor ID appeared later in the list of alternatives, no PO Items were found. (SPR00091966)

By considering the top 10 alternatives from the input locator for the vendor ID, Line Item Matching Locator now returns the line items correctly.

# <span id="page-13-2"></span>**Extraction - Reclassification Via Script Failed**

Since Kofax Transformation Modules 5.5 it is possible to call pXDocument. Reclassify multiple times during extraction. Unfortunately, this caused a change in behaviour for the pXDocument.Reclassified flag that was always set to false even if pXDocument.Reclassify was called in the extraction step of this document. (SPR00089911)

Now the pXDocument.Reclassified flag is set to true if the document is reclassified in scripting during extraction. Please note that the pXDocument. Reclassified is set to false if the reclassification in script happened during the classification script sequence. This is as designed and consistent with the behaviour in earlier versions.

# <span id="page-13-3"></span>**Advanced Zone Locator Failed with Virtual Address Error**

This error occurred when processing OMR groups with Advanced Zone Locator on some specific images. (SPR00091407)

## <span id="page-13-4"></span>**Extraction - Poor Aztec Bar Code Recognition**

The Aztec bar code type was recognized with poor quality. (SPR00091553)

The recognition is now improved by introducing the Abbyy FineReader version 9.0.1.773 patch.

## <span id="page-13-5"></span>**Project Builder - Script Variables/Script Resources**

When changing items within Script Variable (or Script Resources window), and then closing the window, you were never asked if you want to save the changes. (SPR00090666, SPR00090670)

Now, when there is a change, pressing Cancel, "X"(Close button) or ESC launches a message box so that no changes get lost by accident.

# <span id="page-14-0"></span>**Extraction - Database Locator Failure**

When processing specific documents where a single page had more than 1024 words, the Database Locator could fail with the following error message: "Extraction failed because: the execution of a locator method failed. Class = '<class name>', Locator='<locator name>', Original error message: Unknown error in Fox Library occurred: StructureException. The thread tried to read from or write to a virtual address for which it does not have the appropriate access." (SPR00095749)

# <span id="page-14-1"></span>**Project Builder - Script Breakpoint Prevented Debugging in Test Validation**

If a breakpoint was set in script and hit during Test Validation, then the Script window was not displayed anymore and Project Builder was blocked. (SPR00091268)

Script debugging is now allowed in Test Validation. Therefore the Show Script button is always enabled now, while "Activate Script Debugging" is never enabled in Test Validation.

## <span id="page-14-2"></span>**Project Builder - Table Column Renaming Problems**

If you changed the name of a column in the Project Builder - Project Settings - Tables - Column Pool then any settings that have been made in a table field, which uses the column in a table model were lost. (SPR00090780)

Settings in the table field are now properly changed.

# <span id="page-14-3"></span>**Project Builder - Unwanted Image Cleanup Methods**

Both selected and not selected image cleanup methods were listed in the Image Cleanup profile list in the project settings. This was confusing as you could not see what was active or not. (SPR00090971)

These names have been removed and only the used methods are displayed.

## <span id="page-14-4"></span>**Advanced Zone Locator - Manual Anchors on Stretched Images**

On a stretched image, the zones were not adjusted even though all anchors were found correctly. (SPR00091671)

## <span id="page-14-5"></span>**Project Builder - Separation Benchmark Problems with Large Golden Batches**

For large golden batches (containing more than 1000 documents), the Separation Benchmark feature terminated before completion with graphical display problems, and the following error message was displayed: "A generic error occurred in GDI+." (SPR00095669)

## <span id="page-14-6"></span>**Remote Fuzzy Databases Connection Error**

Sometimes when accessing a remote fuzzy database the following error message: "None of the configured fuzzy database server is available." was displayed. (SPR00094678)

Due to network issues or heavy workload the connection to the Kofax Search and Matching Server timed out. By default, the value for the time out is now set to 10000 ms. If needed, you can change the default value by increasing the number for the timeout registry key:

HKEY\_LOCAL\_MACHINE\SOFTWARE\(Wow6432Node)\Kofax\Transformation \4.0\RemoteFuzzyDatabaseServer\PingTimeOut

# <span id="page-15-0"></span>**Database Import in Kofax Search and Matching Server Administration With Federal Information Processing Standard Activated**

When activating the Federal Information Processing Standard (FIPS) on the system running Kofax Search and Matching Server, the import of any database no longer fails and an already imported database can be activated in Kofax Search and Matching Server Administration. (SPR00095315)

# <span id="page-15-1"></span>**Kofax Search and Matching Server Upload Issue**

When a database was imported, Kofax Search and Matching Server did not use the Upload directory based on the path specified in the registry, but always used the default path to create an upload folder. (SPR00091282)

# <span id="page-15-2"></span>**Kofax Search and Matching Server Administration User Interface Problem**

You can now open the General Settings window when using a Microsoft SQL Server or Oracle database that does not have stored procedures. (SPR00090771)

# <span id="page-15-3"></span>**Server - Database Locator Failure**

In case the database settings became inconsistent by replacing an existing remote fuzzy database with different word separation characters, and without updating the corresponding Kofax Transformation Modules project, Server could fail with the following error message: "KTM Server: There was an error reading from the pipe: The pipe has been ended." (SPR00095091)

# <span id="page-15-4"></span>**Server Scheduler Service Stopped Responding**

The Server Scheduler Service stopped communicating, which caused MailroomProcess to terminate with a timeout. Kofax Transformation Modules - Server log file contained the following error message: "This request operation sent to net.tcp://localhost:5000/ SchedulerSessionPipe did not receive a reply within the configured timeout (00:10:00). The time allotted to this operation may have been a portion of a longer timeout. This may be because the service is still processing the operation or because the service was unable to send a reply message. You may consider to increase the operation timeout (by casting the channel/proxy to IContextChannel and setting the OperationTimeout property) and ensure that the service is able to connect to the client." The problem happened sporadically and was not related to specific documents. (SPR00095347, SPR00095531)

# <span id="page-15-5"></span>**Server - Allow to Rotate a PDF**

When Server recognizes that a page needs to be rotated (the OCR engine detects it), it now corrects it automatically. This was the normal behavior for TIFFs before, but not for PDF files. The PDF is still a read-only type of document therefore only the rotation flag in XDocument is corrected. The PDF file remains untouched. Note that the manual rotation of PDF documents in Validation and Document Review is not allowed. (SPR00073016)

# <span id="page-15-6"></span>**Thin Clients - Internet Explorer 9 Support**

Kofax Transformation Modules - Thin Client Server and the Thin Clients now support Internet Explorer 9. (SPR00087406, SPR00087407, SPR00087409, SPR00087437)

# <span id="page-16-0"></span>**Thin Client Validation - Referenced Incorrect Image Path**

When securing the Default IIS Web site, Thin Client Validation incorrectly referenced the image "bg.gif" located in <Install Path>/js/external/extjs/resources/ images/default/toolbar/. (SPR00091326)

# <span id="page-16-1"></span>**Thin Client Validation - Display Issues For Database Lookup Dialog**

Thin Client Validation now automatically expands all columns of Database Lookup Dialog to properly display text in headers. (SPR00090622)

# <span id="page-16-2"></span>**Thin Client Correction Did Not Accept Empty Values**

Validation rules were not executed properly in Thin Client Correction in regards to empty values. (SPR00091088)

## <span id="page-16-3"></span>**Validation - InPlace Editor Issue**

The InPlace Editor appeared floating, though disabled in the validation form, when Batch Editing was turned on and off in Validation. (SPR00094714)

The InPlace Editor panel is no longer visible as a floating window when disabling and enabling Batch Editing mode.

# <span id="page-16-4"></span>**ValidationForm\_AfterViewerLassoDrawn Issues**

The ValidationForm\_AfterViewerLassoDrawn event did not fire if the cursor was in a table cell and had a restricted firing condition. (SPR00091252, SPR00091253)

The minimum lasso size has now been increased and the event now fires if the table cell has the focus.

# <span id="page-16-5"></span>**Validation - Out of Memory When Displaying Large Documents With Color Images**

Displaying a document with 200-300 pages consumed a lot of memory (1-2 GByte). Depending on the operating system, the Validation process ran out of memory, causing the document viewer to not correctly display document pages. (SPR00092124 / SPR00095639)

This problem has been resolved by dynamically unloading images if the document has more than 10 pages.

# <span id="page-16-6"></span>**Validation - Slow Browsing Through Pages of a Large Document**

Browsing a large document with more than 300 pages in Validation could be very slow if the images directory of the batch class was on a network drive. Displaying the next page inside the same document could take up to 2-5 seconds depending on the network latency. (SPR00092127)

This has been optimized by reducing the number of network accesses during a page change.

# <span id="page-16-7"></span>**Known Problems**

The following sections describe known problems, and if available, useful workarounds for Kofax Transformation Modules 5.5 Service Pack 1.

# <span id="page-17-0"></span>**Uninstalling Kofax Search and Matching Server Service Pack**

Uninstalling the Kofax Search and Matching Server service pack 1 on a 64-bit operating system removes some string values in the registry that are needed if you want to install any fix pack or service pack.

**Workaround:** You need to recreate the string values. Then you can install a fix pack or service pack without any problems.

Add the following string values for:

HKEY\_LOCAL\_MACHINE\SOFTWARE\Wow6432Node\Kofax\SearchMatchingServer \5.5

- **Patch** set the value to "2"
- **ServicePack** set the value to "0"
- **UpdateVersion** set the value to "Fix Pack 2"

# <span id="page-17-1"></span>**Uninstalling Kofax Search and Matching Server When a Language Pack Is Installed**

If you want to uninstall the Kofax Search and Matching Server service pack 1 from a computer that has one or more Kofax Search and Matching Server language packs installed Kofax highly recommends to uninstall the language packs first and then to uninstall the service pack. In some cases uninstalling the KofaxSearch and Matching Server service pack may abnormally terminate with an error (2920).

**Workaround:** In such a case you have to uninstall the Kofax Search and Matching Server completely and reinstall the version you have used prior to installing service pack 1. Note that when uninstalling Kofax Search and Matching Server some settings are lost, for example, the path information for the databases or special settings for registry keys as well as log on settings for the services. That means that you have to set them again after the installation so that you can access existing databases and their configuration.

## <span id="page-17-2"></span>**ABBYY FineReader 9.0 OCR Engine**

The ABBYY Finereader engine causes an error and does not return any OCR results if both handwriting and Hebrew are selected.

## <span id="page-17-3"></span>**Document Review**

The following is a known problem with Document Review.

#### **VMWare and User Interface Refresh**

When hovering over the scroll bar with the mouse, the user interface does not always update correctly and the scroll bar may disappear, when using VMWare virtual machines to run Document Review. (SPR00072876)

**Workaround**: Although the scroll bar is not visible, it can still be used.

## <span id="page-17-4"></span>**Exclude Fields from Training**

When you add a document to the extraction training set the Edit Document window is displayed. In order to train a field you then select the correct data from the document in the Document Viewer. This stores the OCR value and its position for that field. Kofax recommends to always train all fields for a trainable locator that are available on a

document, for example, the order number and the order date fields for the Order Group Locator.

By clearing the check box in front of a field excludes the field from training only if you clear the check boxes for all fields that belong to the same group. This means for the order group fields you must clear the check box for the order number as well as for the order date field. No message is displayed if you haven't cleared all check boxes, instead the field is trained. Note that a field is trained only if both information, value and position on the document, are available. This means in order to exclude a single field from training you can leave the field empty. (SPR00073109)

# <span id="page-18-0"></span>**Kofax Capture Features**

The following section describes Kofax Capture features that Kofax Transformation Modules 5.5 Service Pack 1 does **not** support.

#### **Rotation in Quality Control Crashes Modules**

If a page is manually rotated in Quality Control, and then sent back to Validation or Verification, opening the batch in Batch Manager can cause the module to crash. (SPR00072429)

**Workaround**: Use Validation or Verification to rotate a page.

## <span id="page-18-1"></span>**Thin Client Validation**

The following are known problems with Thin Client Validation:

#### **JAWS Screen Reader**

It is possible to tab outside of a Thin Client window such as the Open Batch window or the About box and access background controls while the window remains open. This behavior occurs only while JAWS is running. (SPR00064986)

After typing a user name and password, then navigating to and activating the log on button, the JAWS screen reader says that the "log on button unavailable." The user is successfully logged on regardless of this message. (SPR00064987)

#### **Large Batch Performance**

Batches with more than 400 documents can experience performance degradation. Users may also experience warnings telling them that the JavaScript is taking a long time and may have stopped. (SPR00088480)

**Workaround**: Create batches with 400 or fewer documents or allow the JavaScript to continue when a warning is displayed.

# <span id="page-18-2"></span>**Additional Documentation**

The following sections provide additional documentation for new features available in Kofax Transformation Modules 5.5 Service Pack 1, which is not available in existing documentation.

## <span id="page-18-3"></span>**Apply Batch Filtering**

The batches listed in the Open Batches window can be numerous and a somewhat overwhelming to users who only focus on specific batches.

**Note** Batch filtering is only available if Kofax Transformation Modules is installed with Kofax Capture 10 or a later version.

Batch filtering enables users to remove any unwanted batches from the Open Batch window (for Thin Clients, "Available Batches" window) in order to have a more personalized view of the batches that are going to be processed. This means that users are no longer required to scroll through irrelevant batches that are validated by other users.

Users can add, deactivate filters, remove filters at any time. However, to reduce the number of available batches by applying the configured and selected filters you first have to enable filtering.

## **Adding Batch Filters**

Once batch filtering is enabled, you can add individual filters.

**1.** Click Open Batch.

Either the Open Batch window or the Available Batches window for Thin Clients is displayed.

**2.** Click Filter.

The Filter Batches window is displayed.

**3.** In the Filter Batches window, click on the Add Criteria button.

A list of available criteria is shown.

**4.** Select one of the available criteria.

A new filter is added. Depending on the type of filter selected, different drop-down lists and fields are available to edit the filter.

**5.** Edit the filter by selecting values from the available fields.

For example, if the " Status " criterion is selected, you can set the status to be " Equal to  $\pi$  " Suspended ". This means that only suspended batches appear in the list of available batches. Similarly, if you select the " Batch Creation Date/Time " criterion, you can configure it so only batches that are older than five days are displayed.

**6.** Optionally, add additional filters.

**Note** Once a filter type has been added, it is removed from the list of available fields. This means that each filter type can only be used once.

**7.** Click OK to return to the Open Batch or Available Batches window where any batches that meet the specified filters are displayed.

## **Deactivating an Individual Filter**

**1.** Click Open Batch.

Either the Open Batch window for rich clients or the Available Batches window for Thin Clients is displayed.

**2.** Click Filter.

The Filter Batches window is displayed.

**3.** Clear the check box for the individual filter you want disabled.

**4.** Click OK to return to the Open Batch window where any batches that meet the specified filters are displayed.

The deactivated filter is no longer applied to the list of available batches.

## **Removing Filter**

**1.** Click Open Batch.

Either the Open Batch window for rich clients or the Available Batches window for Thin Clients is displayed.

**2.** Click Filter.

The Filter Batches window is displayed.

**3.** Select the individual filter type that you want to delete.

A list of available filter types and actions is displayed.

**4.** From the drop-down list, select Remove Criteria.

The individual filter is removed from the list.

**Note** If you are troubleshooting your filters and are not sure whether one is needed or not, consider deactivating and testing the result before deletion.

**5.** Alternatively, you can delete all filters, by selecting Remove All.

Click Yes when you are prompted to remove all filters.

#### <span id="page-20-0"></span>**Filter Batches Window**

Use this window to restrict which batches are displayed in the Open Batch window.

You can **filter** the batches using the following criteria if available:

- Batch Name
- Status
- Has Error
- Batch Class

**Note** If this criteria is selected the [Batch Classes](#page-21-1) window is displayed to select one or more batch classes from the list of available batch classes.

- Priority
- Station ID
- Batch Creation Date/Time
- Scan Station ID
- Scan User
- Batch Field

**Note** This criteria is only available if Kofax Capture 10 is configured to store batches in a Microsoft SQL Server database.

Once a filter is added, several options are available for that filter:

■ Users can configure a filter by changing the values in its drop-down lists and fields. For example, by selecting the Filter State from the drop-down list box that can have

one of the following values: Contains, Equal to, Not equal to, Greater than, Less than and Starts with and defining a value for the Value column.

- Users can enable or disable a filter by selecting or deselecting its corresponding Use check box.
- Users can remove an individual filter by selecting Remove Criteria from the dropdown list on the filter type. Alternatively, users can remove all filters by selecting Remove All.

In addition to the common buttons, the following buttons are available:

**Add Criteria** - Click this button and select a field from the drop-down list to add a filter. Once a filter type is selected, it is removed from the list, which means a filter type can only be added once. All selected filters are combined with the logical AND operation when they generate the list of available batches

**Remove Criteria** - Click this button to remove the selected filter.

**Remove All** - Click this button to remove all added filters.

## <span id="page-21-1"></span>**Batch Classes Window**

Use this window to select one or more batch classes that are used in the [filter criteria](#page-20-0) to [filter](#page-18-3) the list of batches.

In addition to the common buttons, the following buttons are available:

**Add** - Adds the selected batch class to the list of Selected batch classes.

**Add All** - Adds all batch classes to the list of **Selected Classes**.

**Remove** - Deletes the selected batch class from the list of **Selected Classes**.

**Remove All** - Deletes all batch class from the list of **Selected Classes**.

# <span id="page-21-0"></span>**Important Oracle Settings for Local and Remote Fuzzy Databases**

Kofax Transformation Modules supports Oracle databases as database source for local or remote fuzzy databases. In order to be able to configure an Oracle database as fuzzy database up-front planing for the creation of the Oracle database and the created Oracle users is needed.

The main reason is that Oracle by default only allows the object owner to perform any operations on a table. That means that in case the Kofax Transformation Modules user and the Oracle database owner are not in common the Oracle database can be accessed only if special security privileges are configured and necessary configuration steps are applied.

Otherwise, the Oracle database is not visible when configuring an Oracle database as database source for a fuzzy database in Kofax Transformation - Project Builder or Kofax Search and Matching Server Administration.

The following steps need to be performed:

- **1** Define the minimum user, respectively role privileges in Oracle.
	- **a** The Oracle user (for example, "ORACLE\_USER") that creates the Oracle database must have the following rights assigned to be able to create the database table:

**CONNECT RESOURCE**  CREATE TABLE

CREATE SESSION

In addition, to make the database visible and configurable in Project Builder and Kofax Search and Matching Server these rights are needed:

CREATE VIEWS

CREATE ROLE

CREATE SYNONYM

**b** The Oracle user (for example, "KTM\_USER") that accesses the Oracle database from Kofax Transformation Modules must have the following rights:

**CONNECT** 

RESOURCE

EXP\_FULL\_DATABASE (SELECT ANY TABLE)

**Note** In case you have various users you can alternatively define a user role (for example, "KTM\_ROLE") and assign the above listed rights to the role. A role is a predefined collection of privileges that can be easily assigned to users.

**2** Create the Oracle table (for example, "KTM\_VENDORS").

CREATE TABLE KTM\_VENDORS

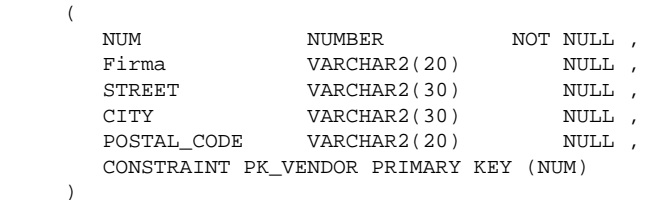

and give the KTM\_USER or KTM\_ROLE access to it.

GRANT CREATE ANY INDEX, SELECT ANY TABLE TO KTM\_USER;

GRANT CREATE ANY INDEX, SELECT ANY TABLE TO KTM\_ROLE;

**3** Define a public synonym to the Oracle database table.

create public synonym KTM\_VENDORS for ORACLE\_USER.KTM\_VENDORS;

Now the KTM\_USER or users that have KTM\_ROLE assigned can view the database in Oracle.

**4** Create a view for the Oracle database and assign it to KTM\_USER or KTM\_ROLE so that this view can be selected and configured in Kofax Transformation - Project Builder or Kofax Search and Matching Server Administration.

```
CREATE VIEW KTM_VENDORS_VIEW 
AS SELECT * FROM KTM VENDORS;
```
# <span id="page-22-0"></span>**New Features in Kofax Transformation Modules 5.5.0\_R2**

This section contains information about new features provided with the Kofax Transformation Modules 5.5.0\_R2 and earlier fix packs.

## <span id="page-23-0"></span>**Validation - Force All Fields to Be Valid**

A new menu and toolbar command is available in Validation and Test Validation to force all fields to become valid. (SPR00069991)

## <span id="page-23-1"></span>**Batch Filtering for Validation, Document Review, Verification, Correction and Thin Clients**

Batch filtering, a new Kofax Capture 10 functionality, is now supported by Kofax Transformation Modules. In the "Open Batch", respectively, "Available Batches" window you can select Filter to add and enable various filters. A filter reduces the number of batches listed for processing according to the selected values. This new functionality is available only if you have Kofax Capture 10 installed. (SPR00070567, SPR00070567)

# <span id="page-23-2"></span>**Resolved Problems in Kofax Transformation Modules 5.5.0\_R2**

The following problems have been resolved in Kofax Transformation Modules 5.5.0\_R2 and earlier fix packs.

## <span id="page-23-3"></span>**Kofax Transformation Modules Installation Issue**

Kofax Transformation Modules installation no longer fails for a Kofax Capture client installation on a Microsoft Windows XP SP3 operating system. (SPR00091161)

## <span id="page-23-4"></span>**Thin Client Installation Issue**

Kofax Transformation Modules - Thin Client Server can now be installed for Kofax Capture 10 without changing a registry key. (SPR00093667)

## <span id="page-23-5"></span>**Kofax Search and Matching Server Installation Issue**

Kofax Search and Matching Server can now be installed on a computer that has Microsoft SQL Server 2008 R2 (version 10.50.150.9) already available. (SPR00090192)

# <span id="page-23-6"></span>**Extraction - Database Locator Failure**

The Database Locator no longer fails during extraction on "automatic update from import file" when using the own address database from a local fuzzy database. (SPR00091297)

The Database Locators no longer fails during extraction when using the own address database from a remote fuzzy database. (SPR00091520)

## <span id="page-23-7"></span>**Document Review - Loss of Drag-And-Drop Functionality**

After a document was moved using commands from the context menu (Up, Down, Top and Bottom) the drag-and-drop operation for pages no longer functioned. You no longer have to suspend and re-open the batch to restore the drag-and-drop functionality. (SPR00089077)

## <span id="page-23-8"></span>**Different Behavior for Combo Box Field, When Filled via Script**

A different text selection behavior occurred for combo box fields, depending on how the combo box was initialized. (SPR00054280)

The text selection behavior is now consistent for combo box types, and the entire text is selected if a free content combo box gets the focus.

# <span id="page-24-0"></span>**Statistics Viewer Returned Error**

Statistics Viewer no longer returns an error if the statistics database is configured on a Microsoft SQL Server using "History ... Per Day" reports. (SPR00054061)

## <span id="page-24-1"></span>**Relational Database Properties - Inconsistencies**

Ambiguous names can no longer occur when using case-insensitive names and when using identical names for objects in different database schema. (SPR00085394)

# <span id="page-24-2"></span>**Extraction Benchmark Does Not Show Confidence and Thresholds in Mouse Hover**

In the new Extraction benchmark, mouse hover text showed only:

- Field Name
- Extracted Value
- Desired Value

#### (SPR00072518)

The missing "Confidence" and "Validation" thresholds are now displayed as well.

## <span id="page-24-3"></span>**OCR Does Not Return Any Result**

When using the FineReader OCR engine to perform OCR on some images, OCR does return the correct results when using lines removal for vertical lines touching the lower border. Problems due to an access violation are solved. (SPR00090307)

## <span id="page-24-4"></span>**GDI Object Leak in Standard Evaluator**

Project Builder may stop working when used over a longer period of time due to a GDI object leak. This happened especially when using the Standard Evaluator or the locator method drop-down list. (SPR00087949)

## <span id="page-24-5"></span>**Standard Evaluator Keeps a Reference to Deleted Subfields**

The Standard Evaluator often refers to other locators or their subfields. If these subfields were deleted, the Standard Evaluator still referred to them. (SPR00087961)

When opening or validating a project, the user now gets a warning about broken references. Additionally, when opening the Standard Evaluator properties, the broken references are removed and a detailed message is displayed.

## <span id="page-24-6"></span>**Enable Project Planner to Install on 64-Bit Operating Systems**

Project Planner installer used to deploy the MS SQL Express for 32-bit operating systems. (SPR00089571)

The SQL express now is replaced with the version that can be installed on 64-bit and 32-bit operating systems.

# <span id="page-25-0"></span>**Performance Issue with Server When Processing Batches with Document Separation**

When processing Kofax Transformation Modules batches using standard document separation the Kofax Transformation Modules Server Scheduler did not utilize all available cores. (SPR00089079)

A new registry key (MinUsedBatches) allows to control the minimum number of batches that are processed in parallel. This registry key must be set manually for 32-bit operating systems in

HKEY\_LOCAL\_MACHINE\SOFTWARE\Kofax\Transformation\4.0\Server

and for 64-bit operating systems in

HKEY\_LOCAL\_MACHINE\SOFTWARE\Wow6432Node\Kofax\Transformation \4.0\Server

Possible values for the new registry key are 2 -  $\leq$  -  $\leq$  mumber of cores  $\geq$ . If the new registry key does not exist, the number of batches processed in parallel is dynamically computed as before.

# <span id="page-25-1"></span>**Document Review - Batch View Does Not Handle Document Restructuring Properly When Working With Multipage Tifs**

When performing a document restructuring operation, such as move page, split or using drag-and-drop functionality, for a document made from a multipage tif the result was correctly displayed in the Document Review tree view, but the viewer displayed an image that differed from the one selected in the tree. (SPR00073027)

# <span id="page-25-2"></span>**Document Review - "Object Reference Not Set" Error When Closing Batch**

An object reference error and stack trace were raised when confirming a suggested class with Enter (not the mouse) and the batch was closed automatically or the prompt to close the batch was accepted. This only occurred when there were no batches waiting for Document Review. (SPR00094592)

# <span id="page-25-3"></span>**Document Review - Performance Issue**

Manipulating documents in Document Review with a large number of pages (>100) was significantly slow. (SPR00089311)

The performance for move, rotate, move page and drag  $\&$  drop operations is now much faster on large documents. The performance for splitting a large document was improved, but is still slower compared to the other operations.

# <span id="page-25-4"></span>**Document Review - Slow Document Navigation**

Navigation through documents became very slow, for example, when processing 500 documents. The navigation speed is improved. (SPR00072204)

# <span id="page-25-5"></span>**Empty Connection String for Relational Database**

When displaying the properties of a relational database once again the connection string is now displayed correctly and no longer empty. (SPR00073023)

# <span id="page-26-0"></span>**Document Review Does Not Report Kofax Capture Statistics**

Each of the modules in Kofax Transformation Modules, with the exception of Document Review, reports a set of basic statistics to Kofax Capture. (SPR00090380)

For Document Review, the Kofax Capture standard reporting is now available on the same level of detail as in the Validation module.

# <span id="page-26-1"></span>**Error When Processing Batches Without Documents**

The modules in Kofax Transformation Modules failed to process batches that only contained released documents. (SPR00069226)

Server, Document Review, Validation, and Verification now present a message to the user: "No documents to process, batch will be closed," and the batch is then closed without an error.

## <span id="page-26-2"></span>**Broken Binary Compatibility for ICscXDocPage Interface**

The downward binary compatibility to 5.0 for ICscXDocPage interface is now restored. (SPR00090436)

# <span id="page-26-3"></span>**Visualization Problems of Valid Anchors in Advanced Zone Locator Zone Viewer**

In the Zone Viewer of the Advanced Zone Locator, there was no visual feedback anymore whether manual anchors were valid or not. (SPR00090547)

## <span id="page-26-4"></span>**Certain 3 of 9 Bar Codes Fail to Read Using the Bar Code Locator**

The Bar Code Locator failed to read certain 3 of 9 bar codes. (SPR00089048)

This problem has been resolved with Abbyy FineReader 9.0.1.773 patch.

## <span id="page-26-5"></span>**Installer Renamed to Fix Pack**

The patch installer used wrong naming conventions. (SPR00088270)

This problem has been resolved by renaming the installer resource string to "Fix Pack."

## <span id="page-26-6"></span>**Test Validation Abnormally Terminates**

Closing the Test Validation after adding some table rows via script produced an error message caused by invalid access of the document. (SPR00090562)

The invalid access is handled now, Test Validation now closes without an error.

## <span id="page-26-7"></span>**Changing the Column Formatting Back to <None> Causes Runtime Error**

After changing a column formatting from a specific field formatter back to <none> the following runtime error occurred: "Extraction failed because: A formatter with the name '<none>' does not exist." (SPR00090784)

This problem has been resolved. However, for existing projects with such a problem it is necessary to open the Table Settings window again and to change the column formatting of the affected cell to anything and back to <none> to remove the problem.

# <span id="page-27-0"></span>**Default Property of CscScriptVariable**

A script accessing a script variable using the default property did not work anymore. For example: Project.ScriptVariables.ItemByName("Test") had to be changed to Project.ScriptVariables.ItemByName("Test").Value. (SPR00094329)

The property "Value" is now the default property again.

# <span id="page-27-1"></span>**Automatic Update of Local Fuzzy Database Fails When Executing Database Locator**

If a Database Locator used a local fuzzy database, and the automatic update option was enabled, Project Builder failed on extraction if the database file was updated. Error message: "The execution of a locator method failed...". Original error message: "Failed to import file <import-file-path>". (SPR00090997)

## <span id="page-27-2"></span>**Thin Clients Abnormally Terminates**

"Attempt to read or write protected memory" and a network-related problem caused Thin Clients to abnormally terminate. (SPR00088677)

This exception is now properly handled and logon operation for Thin Clients users is executed in all cases.

## <span id="page-27-3"></span>**Thin Clients - Increasing Number of Batches For "Available Batches" Window Breaks Server**

When the number of batches to be displayed inside "Available Batches" window was increased to several hundred, the server produced an "unexpected" error and the batch list was not displayed. (SPR00094288)

This issue has been resolved by adding special configuration attributes inside the web.config file to support a larger amount of data to be passed from custom module to Thin Client Server.

# <span id="page-27-4"></span>**Thin Clients - Sorting For "Available Batches" Window Produces Wrong Result**

Sorting by ID and Priority Columns inside "Available Batches" window produced wrong results. (SPR00094609)

This problem has been resolved by changing the sorting model for those two columns from "literal strings" to "integer".

# <span id="page-27-5"></span>**Additional Resources**

The following section provides additional information such as related documentation, training, and technical support.

## <span id="page-27-6"></span>**Related Documentation**

These technical notes are a supplement to the following documentation:

#### **Release Notes**

Late-breaking product information is available from the release notes. Read the release notes carefully, as they contain information that may not be included in other Kofax Transformation Modules documentation.

#### **Kofax Transformation Modules Installation Guide**

The installation guide provides instructions for installing Kofax Transformation Modules. In addition, it contains information about installation requirements, important installation notes, modifying the installation and uninstalling the product.

#### **Kofax Transformation Modules Thin Client Server Installation Guide**

The *Thin Client Server Installation Guide* provides instruction for installing the Thin Client Server. In addition, it contains information for configuring your installation and other system requirements.

#### **Kofax Search and Matching Server Installation Guide**

The *Kofax Search and Matching Server Installation Guide* provides instructions for installing the Kofax Search and Matching Server and the Kofax Search and Matching Server Administration. In addition, it contains information about installation requirements, important installation notes, modifying the installation and uninstalling the product.

#### **Kofax Transformation Modules Configuration Guide**

The *Kofax Transformation Modules Configuration Guide* contains information about the configuration modules and how to use them, as well as detailed information about the technology provided with Kofax Transformation Modules.

#### **Kofax Transformation Modules User's Guide**

The *Kofax Transformation Modules User's Guide* provides information for operators who work with the interactive modules during production.

The guide explains:

- The purpose of each module
- How to use each module

#### **Kofax Transformation Modules Thin Client User's Guide**

This guide provides information for operators who work with the Thin Client modules during production.

The guide explains:

- The purpose of each Thin Client module
- How to use each Thin Client module

#### **Kofax Search and Matching Server Getting Started Guide**

The *Kofax Search and Matching Server Getting Started Guide* provides detailed information about the concept and principles of this remote fuzzy database server and how to use Kofax Search and Matching Server Administration for setting up and maintaining fuzzy indexes.

#### **Help**

*Kofax Transformation Modules Help* is available from the application components as follows:

- From any of the Kofax Transformation Modules components, press F1, click Help from the toolbar, or select Contents from the Help menu.
- From any application window, press F1 or click Help to display context-sensitive Help information for the window.

## **Kofax Transformation Modules Thin Client Web Help**

The *Kofax Transformation Modules Thin Client Web Help* is available by clicking on the Help icon in the Thin Client toolbar.

**Important** The Thin Client modules are Web based applications. Pressing F1 will launch the Help for the Web browser, and not the Thin Client module.

#### **Help for Scripting**

Information about scripting is available from the Help menu of any Project Builder interface that enables you to write or access scripts. Please note that this Help is available in English only.

## <span id="page-29-0"></span>**Training**

Kofax offers both classroom and computer-based training that will help you make the most of your Kofax Capture solution. Visit the Kofax Web site at [www.kofax.com](http://www.kofax.com) for complete details about the available training options and schedules.

## <span id="page-29-1"></span>**Technical Assistance for your Kofax Product**

Kofax regularly updates the Kofax Support site with the latest information about Kofax products.

To access some resources, you must have a valid Support Agreement with an authorized Kofax Reseller/Partner or with Kofax directly.

Go to site at [Kofax Support pages](http://www.kofax.com) for:

■ Access to product knowledge bases.

Click **CAPTURE: SUPPORT KNOWLEDGE**.

■ Access to Kofax Customer Portal (for eligible customers).

Click **CAPTURE: SUPPORT INTERACTIONS** and log in.

To optimize your use of the portal, go to the Kofax Customer Portal login page and click the link to open the **Guide to the Kofax Support Portal**. The guide describes how to access the portal, what to do before contacting the support team, how to open a new case or view an open case, and what information to collect before opening a case.

■ Product information and release news.

Click **Product** and select a product name and version.

■ Downloadable product documentation.

Click **Documentation** and select a product name and version.

■ Access to support tools.

Click **Tools** and select the tool to use.

■ Information about the support commitment.

Click **Options** and select Kofax Support Commitment.